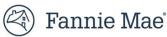

# Lender Self-Service Reporting

Summary: Lender Self-Service Reporting provides Lenders the ability to create their own reports - that have been set up. The report templates include information on Deals, Properties, Pre-Review and/or Waivers, Deal Participants, and Loan Options

### Navigating through Self-Service Reporting:

• Once Logging in Fannie Mae DUS Gateway, on the Reports tab

| 🛞 Fannie Mae'   DUS Gateway' | Home Deal List | Reports | Cases | Useful Links 🗸 |
|------------------------------|----------------|---------|-------|----------------|
|                              | Welcome        |         |       |                |
|                              | My Deals 🔻 🖡   |         |       |                |

• On the left side, select All Folders

| Sannie Mae'   DUS Gateway | Home D                            | eal List |
|---------------------------|-----------------------------------|----------|
|                           | Reports<br>All Folders<br>6 items | 5        |
|                           | REPORTS<br>Recent                 |          |
|                           | Created by                        | 4e       |
|                           | Private Rep<br>All Reports        | orts     |
| 9                         | FOLDERS                           |          |
| Provide Feedback          | All Folders                       |          |
| edback                    | Created by I<br>Shared with       |          |
|                           | FAVORITES                         | inc.     |
|                           | All Favorites                     |          |

• Search and select Self Service Reporting Report Folder

| Reports<br>All Folders<br>1 item |                      |                         |                    | [                       | Q self service re      |
|----------------------------------|----------------------|-------------------------|--------------------|-------------------------|------------------------|
| REPORTS                          | Name                 | Created By              | Created On 🗸       | Last Modified By        | Last Modified Date 🗸 🗸 |
| Recent                           | Self Service Reports | Ramana Pavan Dronamraju | 4/18/2023, 4:55 PM | Ramana Pavan Dronamraju | 4/18/2023, 4:57 PM     |
| Created by Me                    |                      |                         |                    |                         |                        |

- Once you have selected the folder, you will have five different report template options
  - o Deal Reports
  - Deals with Deal Participants Report
  - Loan Options and Deals Report
  - Waivers and Deals Report
  - Properties with Deals Report

| Reports<br>All Folders > Se<br>5 items | elf Service Reports            |             |        |                      |                         |                     | Q, Sea | rch all folders |
|----------------------------------------|--------------------------------|-------------|--------|----------------------|-------------------------|---------------------|--------|-----------------|
| REPORTS                                | Name                           | Description | $\sim$ | Folder               | Created By              | Created On          | $\sim$ | Subscribed      |
| Recent                                 | Deals Report                   |             |        | Self Service Reports | Ramana Pavan Dronamraju | 4/18/2023, 5:02 PM  |        |                 |
| Created by Me<br>Private Reports       | Deals with Deal Participants R |             |        | Self Service Reports | Ramana Pavan Dronamraju | 4/19/2023, 10:17 AM |        |                 |
| All Reports                            | Loan Options with Deal Repor   |             |        | Self Service Reports | Ramana Pavan Dronamraju | 4/19/2023, 10:21 AM |        |                 |
| FOLDERS                                | Waivers with Deals Report      |             |        | Self Service Reports | Ramana Pavan Dronamraju | 4/19/2023, 10:24 AM |        |                 |
| All Folders                            | Properties with Deals Report   |             |        | Self Service Reports | Ramana Pavan Dronamraju | 4/19/2023, 10:31 AM |        |                 |

## **Creating Your Own Report Based Off the Templates:**

- Navigate into one of the Report Templates
- Once in Report, click on the drop down 🚺 and select **Save As**

| 🛞 Fannie Mae'   DUS Gateway' | Home          | Deal List                     | Reports | Cases | Useful    | Links 🗸      |   |                 |                      |   |                   | م      |   |
|------------------------------|---------------|-------------------------------|---------|-------|-----------|--------------|---|-----------------|----------------------|---|-------------------|--------|---|
|                              | 6             | Report: Deals<br>Deals Report |         |       |           |              |   |                 | Enable Field Editing | ٩ | 🗞 Add Chart 🛛 🔻 🖸 | Edit   | • |
|                              | Total R<br>43 | ecords                        |         |       |           |              |   |                 |                      |   |                   | Save A |   |
|                              | De            | al Name                       |         | V     | Deal ID 💌 | Account Name | • | Submission Type | Lender Contact       |   | Deal Amount       |        |   |

• Create a copy of your report, give it a **Report Name**, and place it a **Folder** of Preference by clicking on **Select Folder** 

|                                       | Save Report As |               |
|---------------------------------------|----------------|---------------|
| * Report Name<br>Copy of Deals Report |                |               |
| FA/ Report Unique Name 1              |                |               |
| Copy_of_Deals_Report_XoF              |                |               |
| 3 Ri<br>IFAL Report Description       |                |               |
| 01                                    |                | ĥ             |
| Folder                                |                |               |
| Self Service Reports                  |                | Select Folder |
| 114                                   |                | Cancel Save   |

• Once a copy has been creating, click on **Edit** to adjust your personal Report

| Home      | Deal List                     | Reports | Cases | Useful Links 🗸 |                                                | ۹                     |
|-----------|-------------------------------|---------|-------|----------------|------------------------------------------------|-----------------------|
|           | eport: Deals<br>Copy of Deals | Report  |       |                | Enable Field Editing     Q     Add Chart     Y | C <sup>4</sup> Edit 💌 |
| Total Rec | ords                          |         |       |                |                                                |                       |

Rule of Thumb: Check Update Preview Automatically

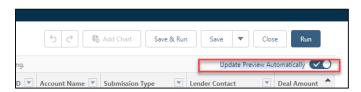

#### • To Add More Fields:

• Underneath the **Outline** tab, go to the **Column** section and search and select fields you would like to add to your report

| 🛞 Fannie Mae'   DUS Gateway' | Home                                     | Deal List                  | Reports    |      | Cases              | Useful Links 🗸                    |              |             |
|------------------------------|------------------------------------------|----------------------------|------------|------|--------------------|-----------------------------------|--------------|-------------|
|                              | REPORT<br>Copy o                         | ▼<br>of Deals Report ✔     | Deals      |      |                    |                                   |              |             |
|                              | > ≡ 0                                    | utline 🍸 F                 | ilters 🕕   | 🕑 Pr | reviewing a limite | ed number of records. Run the rep | ort to see ( | everything. |
|                              | 이 아이 아이 아이 아이 아이 아이 아이 아이 아이 아이 아이 아이 아이 |                            |            |      | Deal Name          |                                   | -            | Deal ID 💌   |
|                              |                                          | SROUP ROWS                 |            | 1    | Test Shakeout (    | Deal 1/09/23                      |              | 169792      |
|                              | A                                        | dd group                   | Q          | 2    | Production Sha     | keout MFAAA Cloud 2023-02-02 2    | 1:37:32      | 204169      |
|                              |                                          | 5/1                        |            | 3    | Delegated AP (     | S&D Test                          |              | 204594      |
|                              |                                          |                            |            | 4    | Shakeout Deal      | 02_16_23 Refactor AssignPricingLe | ad           | 206529      |
|                              | Colu                                     | imns                       | •          | 5    | Production Sha     | keout MFAAA Cloud 2023-02-16 2    | 1:50:43      | 206554      |
| <b>5</b>                     |                                          | an                         | Q          | 6    | Shakeout 6307      | 1                                 |              | 208460      |
| rová                         |                                          |                            |            | 7    | shakeout 5886      | 0 portfolio test                  |              | 208464      |
| - Faard                      | OP                                       | PORTUNITY INFORMATIC       | N .        |      | 1                  |                                   |              | 208465      |
| hank                         |                                          | timated <b>Loan</b> Closin | -          |      | nju Deal (to       | ggle off)                         |              | 208508      |
|                              | Es                                       | timated <b>Loan</b> Closin | g Date (2) |      | Shakeout 3         | 16                                |              | 208964      |
|                              |                                          | AL: CUSTOM INFO            |            |      | keout MFT4         | SORL-59818 - Standalone           |              | 210305      |
|                              |                                          | hapter 9 Small Loans       |            |      | keout Deal         | 02_16_23 Loop Consolidation       |              | 206524      |
|                              |                                          | risting Fannie Mae Lo      | an Number  |      | 2                  |                                   |              | 208468      |
|                              |                                          | risting <b>Loan</b> Holder |            |      | Shakeout 3         | 3/30                              |              | 211220      |
|                              |                                          | van Fulbose                |            | 15   | Production Sha     | keput MEAAA Cloud 2023-01-19 2    | 2-28-20      | 202857      |

### • Group by a Field

• Underneath the **Outline** tab, go to the **Groups** section and search and select field you would like to group by

| 🛞 Fannie Mae'   DUS Gateway' | Home   | Deal List                        | Reports |      | Cases                  | Useful Links 🗸                         |               |
|------------------------------|--------|----------------------------------|---------|------|------------------------|----------------------------------------|---------------|
|                              |        | PORT ▼<br>py of Deals Report 〃 D | eals    |      |                        |                                        |               |
|                              | >      | <b>≡ Outline T</b> Filters       | 0       | 🕑 Pr | reviewing a limited nu | umber of records. Run the report to se | e everything. |
|                              | Fields | Groups                           |         |      | Deal Name              |                                        | Deal ID       |
|                              | -      |                                  |         | 6    | Shakeout 63071         |                                        | 208460        |
|                              |        | loan pu                          | ٩       | 7    | Shakeout 58860 por     | rtfolio test                           | 208464        |
|                              |        |                                  |         | 0    | test 1                 |                                        | 208465        |
|                              |        | DEAL: CUSTOM INFO                |         |      | Manju Deal (toggle     | off)                                   | 208508        |
|                              |        | Loan Purpose                     |         |      | AP Shakeout 3 16       |                                        | 208964        |
|                              |        |                                  |         | 11   | Shakeout MFTASOR       | L-59818 - Standalone                   | 210305        |

- Adjusting Filters
  - o Go to the Filter Tab

|        | EPORT 👻    | ort 🖋 Deals      |
|--------|------------|------------------|
| s<br>s | ≔ Outline  | <b>T</b> Filters |
| Fields | Filters    | •                |
|        | Add filter | Q                |

• By default, you have the four filters below, that can be adjusted by clicking into the filter and selecting the appropriate value

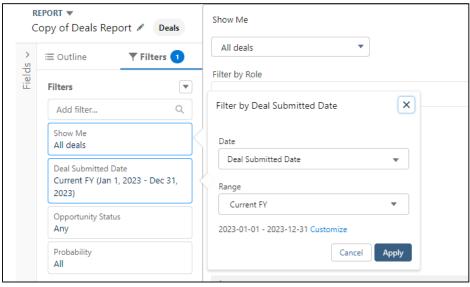

- Adding a New Filter:
  - o Underneath the Filters tab, search and select field you would like to add a filter on

|        | REPORT  Copy of Deals Report  Deals |             |  |  |  |  |  |  |  |  |
|--------|-------------------------------------|-------------|--|--|--|--|--|--|--|--|
| >      | ≡ Outline <b>▼Filters</b>           | All deal    |  |  |  |  |  |  |  |  |
| Fields |                                     | Filter by R |  |  |  |  |  |  |  |  |
| Ξ      | Filters                             | Search I    |  |  |  |  |  |  |  |  |
|        | dea Q                               |             |  |  |  |  |  |  |  |  |
|        | DEAL: CUSTOM INFO                   |             |  |  |  |  |  |  |  |  |
|        | Deal Competitor                     | -           |  |  |  |  |  |  |  |  |
|        | Deal ID                             |             |  |  |  |  |  |  |  |  |
|        | Deal Lost Due to IO                 |             |  |  |  |  |  |  |  |  |
|        | Deal Lost Due to Other Reason       |             |  |  |  |  |  |  |  |  |
|        | Deal Lost Due to Pricing            |             |  |  |  |  |  |  |  |  |
|        | Deal Lost Due to Proceeds           |             |  |  |  |  |  |  |  |  |
|        | Deal Lost To                        | -           |  |  |  |  |  |  |  |  |
|        |                                     | 4           |  |  |  |  |  |  |  |  |

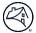

• The **operato**r can be adjusted, type or select the appropriate value for the filter and click **Apply** 

| Show Me                           | C2 Delected AB C®D Text                       |     |
|-----------------------------------|-----------------------------------------------|-----|
| All deals                         | Filter by Deal Status                         | ×   |
| Deal Submitted Date               |                                               |     |
| Current FY (Jan 1, 2023 - Dec 31, | Operator                                      |     |
| 2023)                             |                                               |     |
| Opportunity Status                | equals 🔻                                      |     |
| Any                               | Value                                         |     |
| Probability                       |                                               |     |
| All                               | P.                                            | _   |
| 0-                                |                                               |     |
| Deal Status                       | All                                           |     |
|                                   | Pre-Registered                                |     |
|                                   |                                               |     |
|                                   | Registered                                    |     |
|                                   | Submitted                                     |     |
|                                   |                                               |     |
|                                   | In Review                                     | Ŧ   |
|                                   |                                               |     |
|                                   | Locked D Cancel Apply                         | 1   |
|                                   | 18 Production Shakeout MFAAA Cloud AP 2023-02 | 2-( |

- Once Adjustments have been made, click on Save or Save and Run
  - **Save:** Changes to report will be saved, you will remain on the Edit Report Screen
  - Save and Run: Changes to report will be saved and you will be taken to the final report view

|       | REPORT ▼<br>Copy of Deals Report ✔ Deals |                           |                                                                                                    |                                                     | Save & Run Save V Close Run |                |                 |                            |                |
|-------|------------------------------------------|---------------------------|----------------------------------------------------------------------------------------------------|-----------------------------------------------------|-----------------------------|----------------|-----------------|----------------------------|----------------|
| >     | $\equiv$ Outline                         | <b>T</b> Filters <b>1</b> | Previewing a limited number of records. Run the report to see everything.     Update Preview Auton |                                                     |                             |                |                 |                            | utomatically 🔽 |
| Field | Filters                                  |                           |                                                                                                    | Deal Name                                           | Deal ID 💌                   | Account Name 💌 | Submission Type | Lender Contact             | Deal Amount    |
|       |                                          |                           | 1                                                                                                  | Test Shakeout Deal 1/09/23                          | 169792                      | PennyMac Corp. | Pre-Review      | Shakeout Login Based User2 | \$0            |
|       | Add filter                               | ά                         | 2                                                                                                  | Production Shakeout MFAAA Cloud 2023-02-02 21:37:32 | 204169                      | PennyMac Corp. | Pre-Review      | Shakeout API User          | \$0            |

For any questions or additional help, please submit a case to DUS Gateway Support or email dusgateway\_support@fanniemae.com